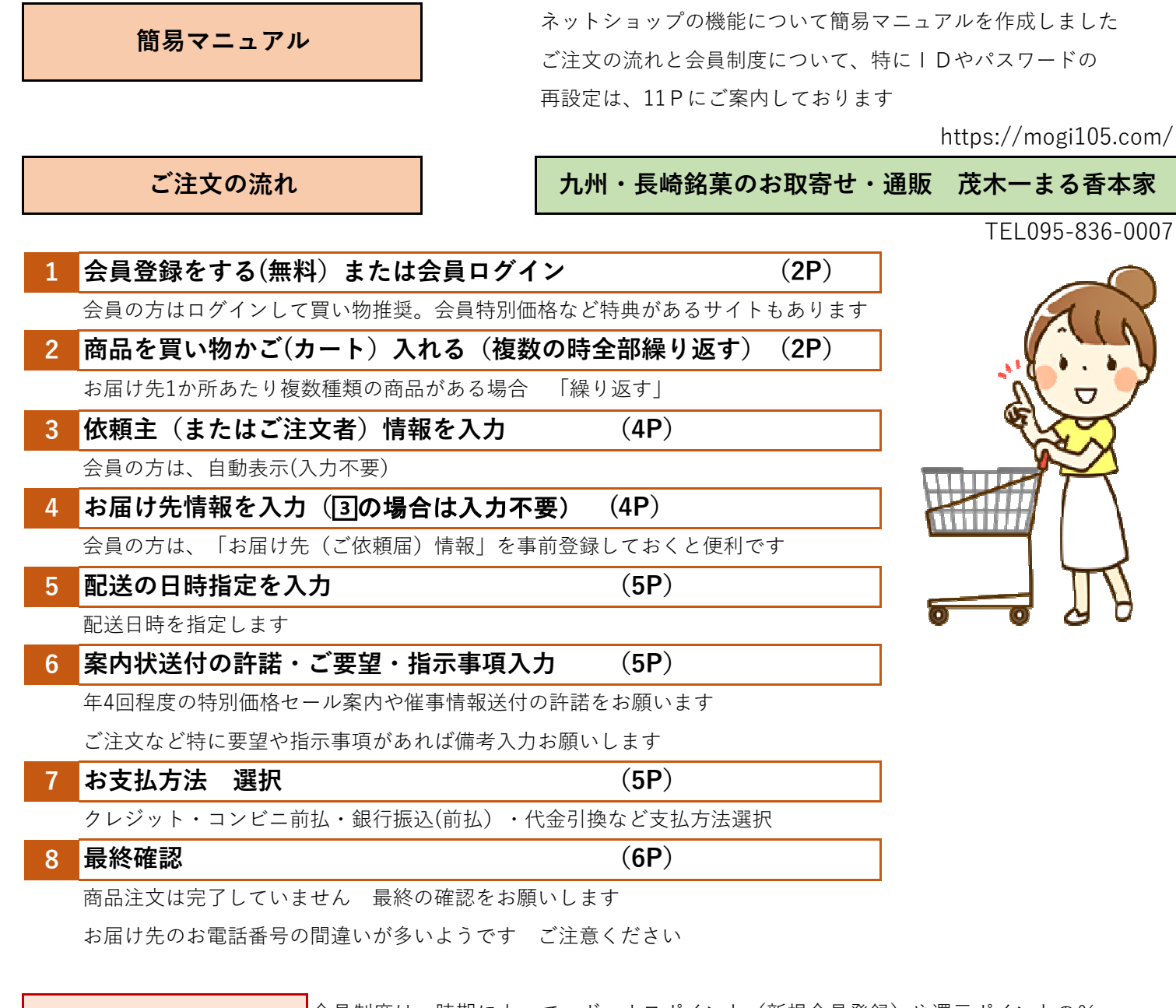

会員制度について 合員制度は、時期によって、ボーナスポイント(新規会員登録)や還元ポイントの% が違います。ポイント割引だけではなく、「会員特別価格」での提供も可能な仕組みです

ご依頼届先の事前登録で入力手間の削減も可能なことや、過去の買い物履歴からリピート注文なども可能です 絶対お得な「会員」に是非ご登録をお願いします。なお、会員のパスワードはSHOPでは管理不可となっています お客様で「パスワード」の管理をお願いいたします。なお、「会員マイページ」の機能をご案内いたします

#### 1 会員マイページの機能 (7P)

会員ログインすると、右上には「会員マイページ」が表示、クリックすると

1・注文履歴を見る 2・お得意先リストの管理 3・会員情報 4・ログインパスワードの設定 などのMENUが 表示、使用可能です。一度ぜひ閲覧ください。

## <mark>2 </mark> 会員パスワードを忘れたら(パスワード再設定)(11P)

会員制度を利用していると、「パスワード」や「ログインID」を忘れた、またはログインができないなどが

多いです。IDやパスワードは、SHOP側では、重要な個人情報のため閲覧も不可です。

「再設定」は、お客様自身で行っていただく必要がありますIDやパスワードの再設定の操作方法をご案内します

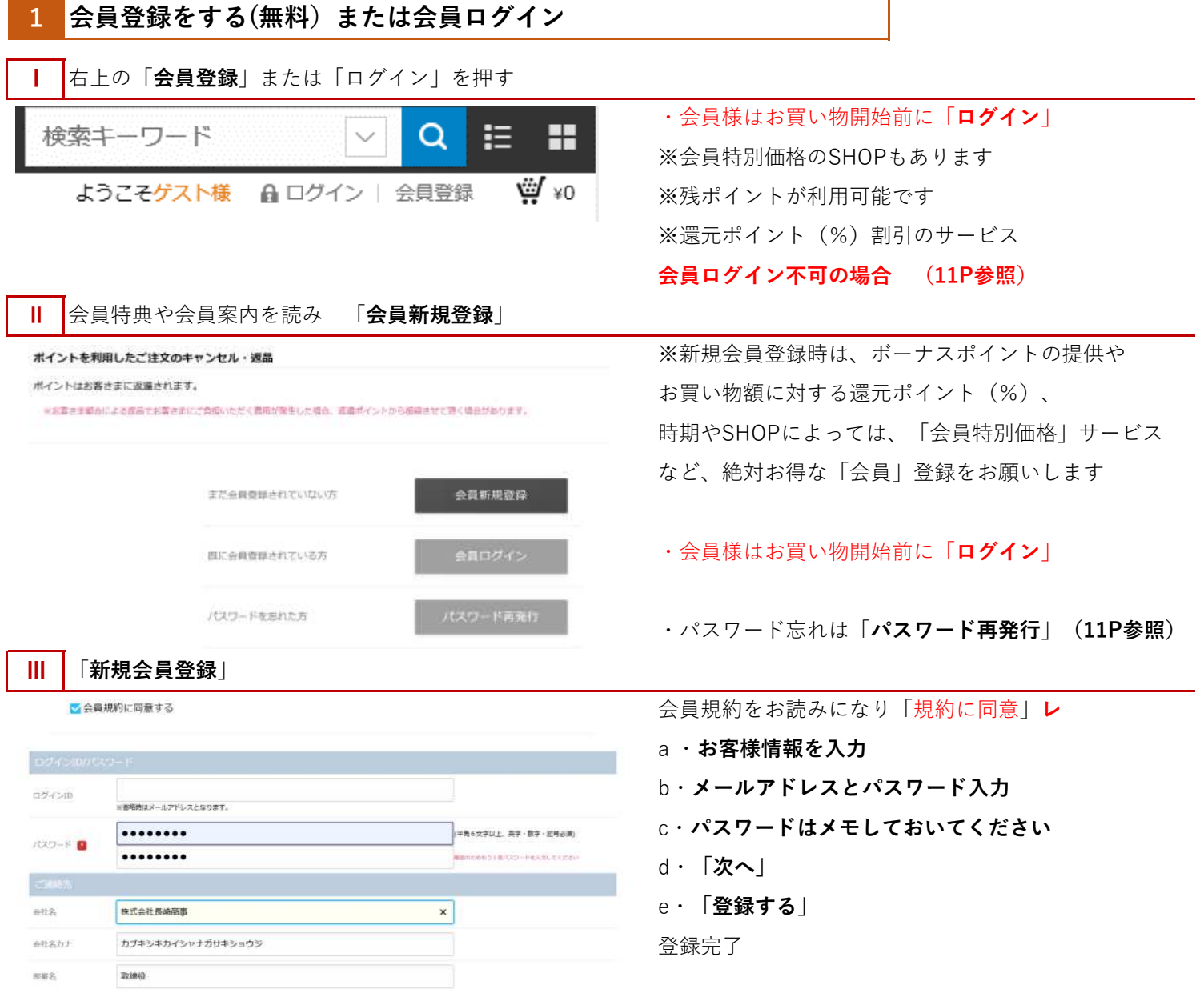

#### 2 商品を買い物かご(カート)に入れる(複数あれば全部繰り返す)

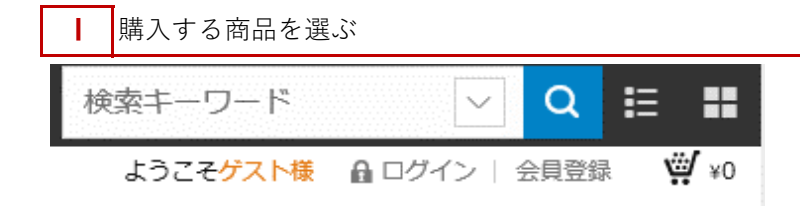

「商品詳細」頁で「カートに入れる」 a ・右上の「検索窓」にキーワードや番号を入力 または、左MENU部にある「カテゴリ」、 「価格から選ぶ」頁などで「商品選択」し

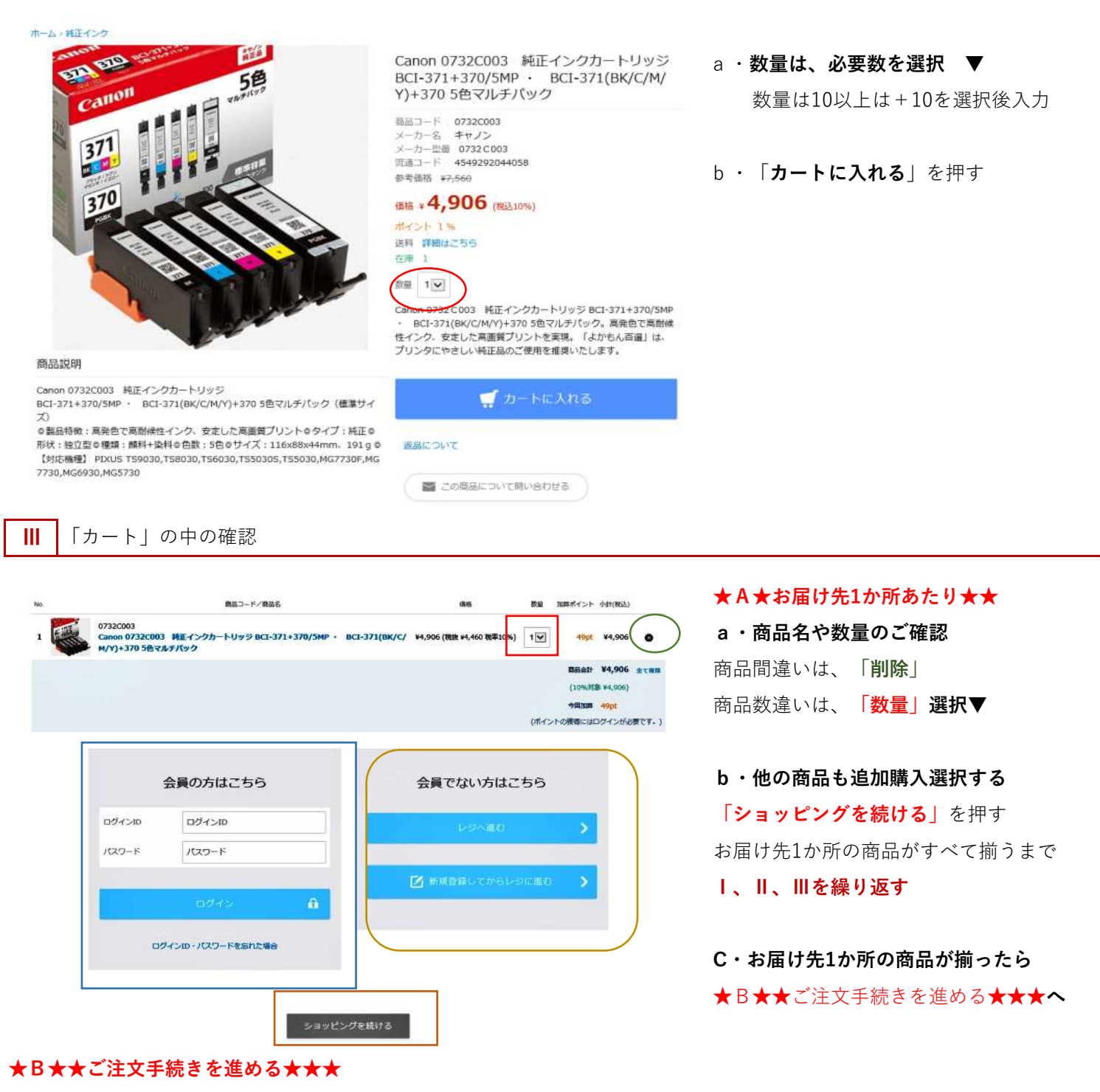

### ▼会員の方は

ログインしていない場合は、必ずログインしてください。ログインID (通常メールアドレス) とパスワードを入力 還元ポイント・特別価格サービスの利用や、累積ポイントの使用(割引)が可能です

### ▼非会員または会員未登録の方は

### Ⅰ・会員登録してからレジへ進む

会員登録情報入力後、レジ(精算する)

ボーナスポイントや還元ポイントサービスが受けられます。また特別価格提供のショップもございます

Ⅱ・レジへ進む(会員登録しない)

# <mark>3 </mark>依頼主(またはご注文者)情報を入力

会員の場合、自動表示(入力の必要はありません)

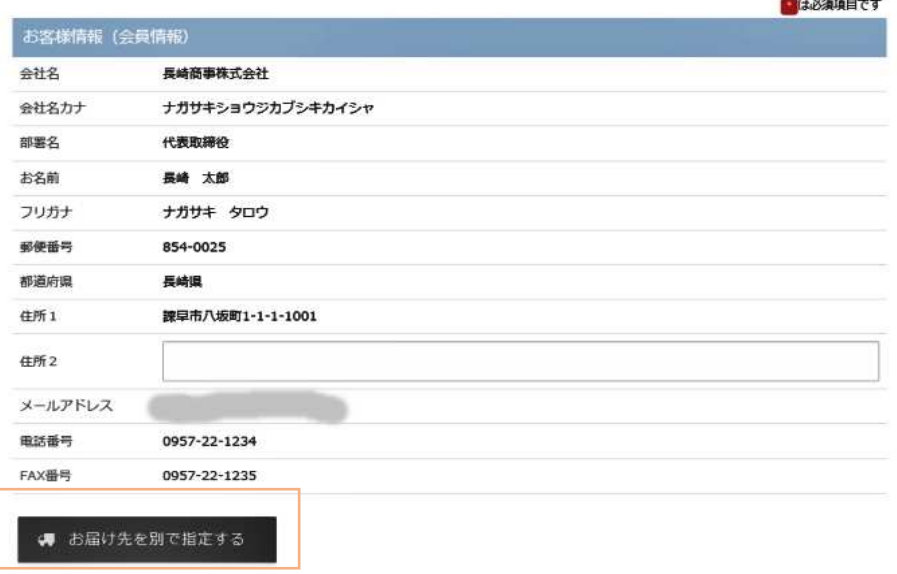

Ⅰ・お客様情報(またはご依頼主)入力 会員ログインの方は自動表示 非会員の方はお客様情報を入力します

# 「お届け先を別で指定する」[4]**へ** ご自宅届の場合は押下しないで良いです 会員の方は<会員情報>で 「お届け先情報」の事前登録が可能です Ⅱ・ご依頼届け先情報入力 選択するだけで迅速に入力可能です

#### 4 お届け先情報を入力 (3の場合は入力不要)

ご依頼届け(3の依頼主と違う方へのお届)の場合は、4では「お届け先を別で指定する」を押下します。

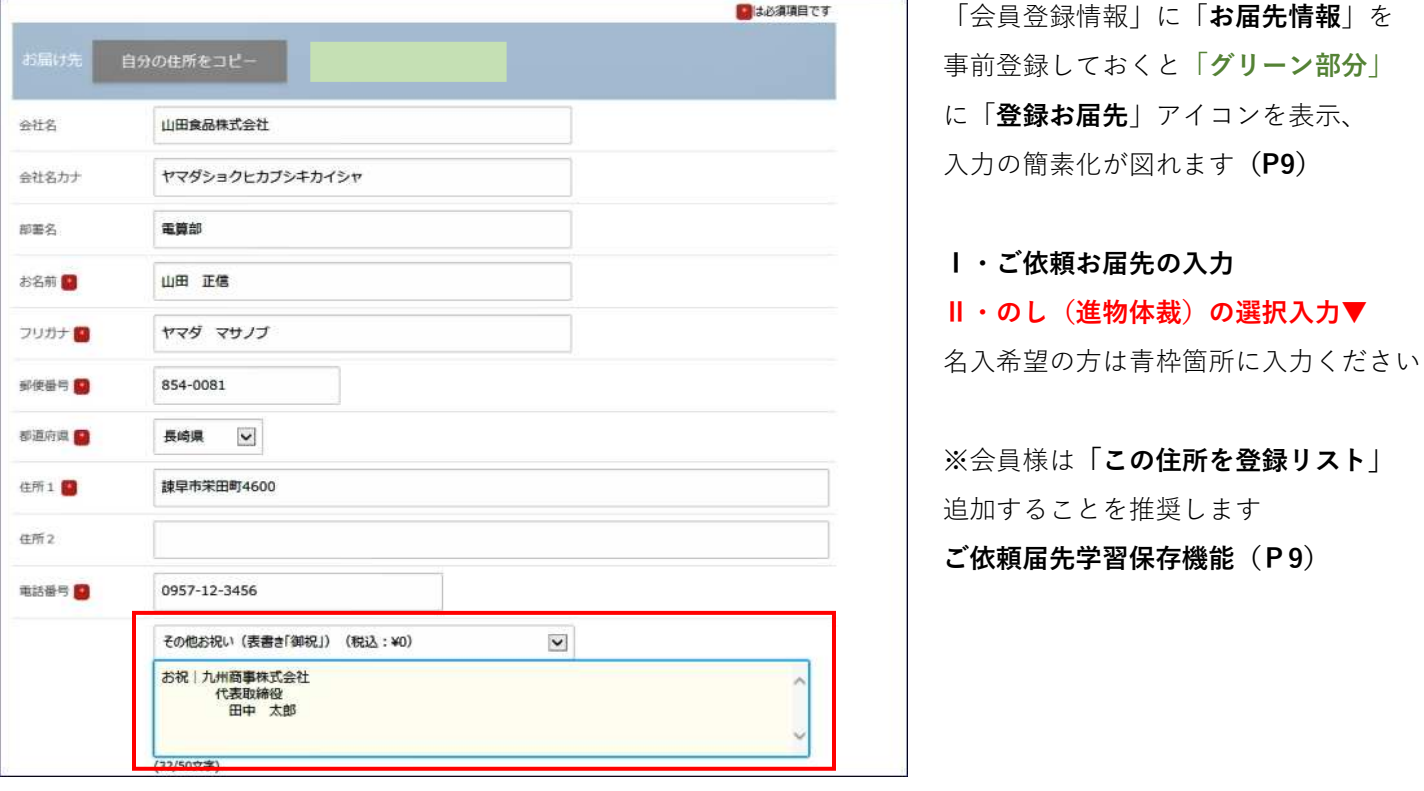

√この住所を登録リストに追加する

#### 5 配送の日時指定を入力

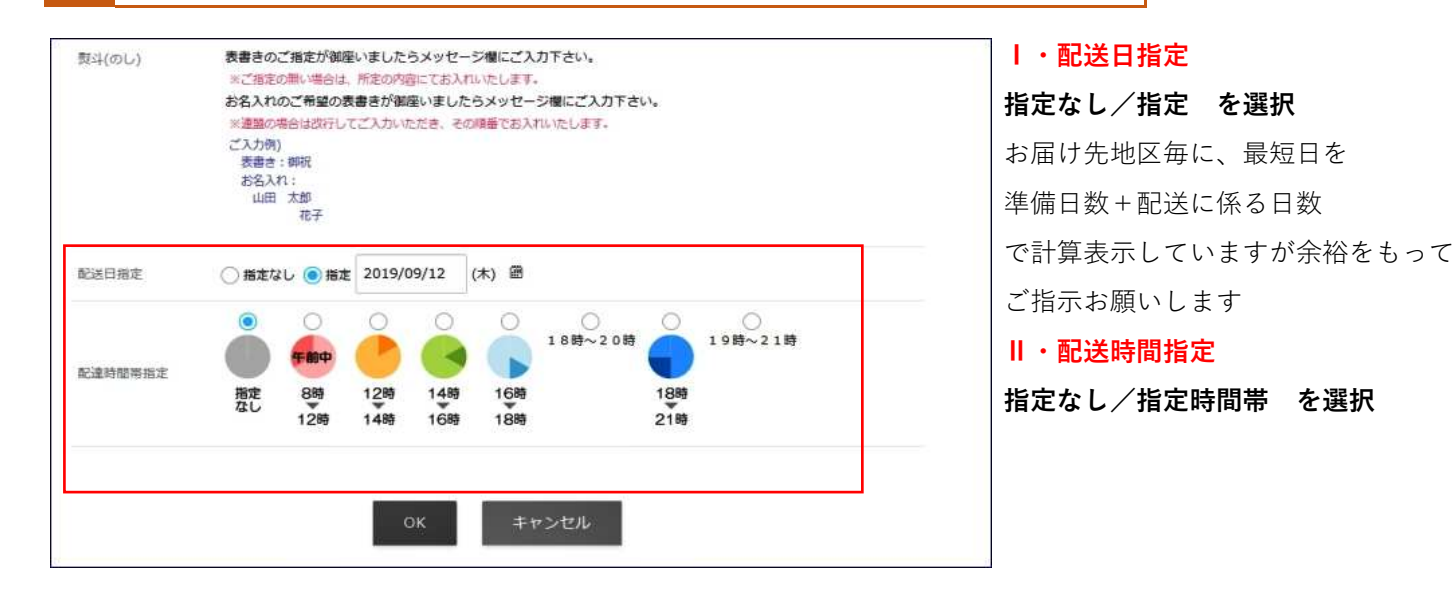

# 案内状送付の許諾

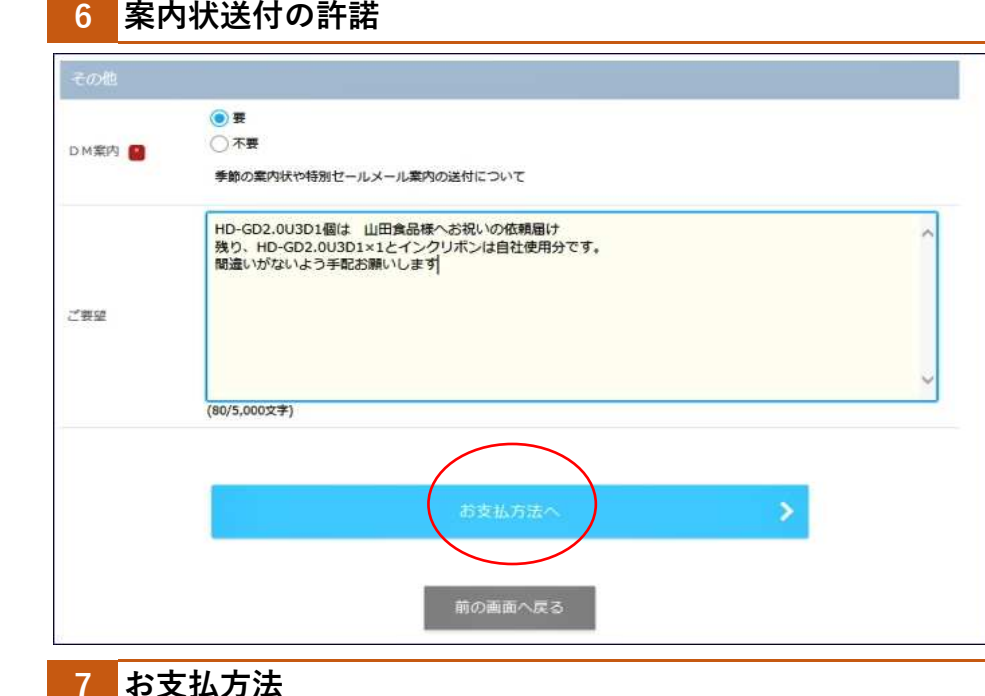

### Ⅰ・DM案内送付の許諾

程度お届けしています 特別価格セールや催事情報を年2−4回 許諾をお願いします

## Ⅱ・ご要望や指示事項 入力

何かご注文についてご要望や指示事項が あれば入力お願いします

Ⅲ・「お支払方法」へ お支払方法選択へ (7へ)

# Ⅰ・支払方法 選択入力

クレジット・コンビニ前払・銀行振込(前払)・ 代金引換など支払方法を選択ください

### Ⅱ・ポイント(割引)使用

a・利用できるポイント残 すべて b・利用できるポイント残の中、指定ポイント 1P1円の割引が適用されます

### Ⅲ・「最終確認へ」を押下

ご注文の「8・最終確認へ」

●一部のポイントを利用する o 現在、100ポイント保持しています。 ポイントの有効期限は2022-06-10です。

○今回利用できるポイントを全て利用する(100ポイント)

○クレジットカード ○コンピニ (前払) ○銀行振込

○代金引換

○郵便(ゆうちょ銀行)振込

○マックスソフトユーザー

お支払方法 日

ポイント

# 8 最終確認

会社名

邮票名

お名前

件所

フリカナ

メールアドレス 电話番号

FAX番号

会社名力士

九州商事株式会社

代表取締役

田中 太郎

タナカ タロウ 812-0885 --- ----<br>福岡県<br>福岡市博多区相生町1-1-1

092-123-4567

092-123-4568

キュウシュウショウジカブシキカイシャ

tanaka@k-shouji.com

商品注文は完了していません 最終の確認をお願いします

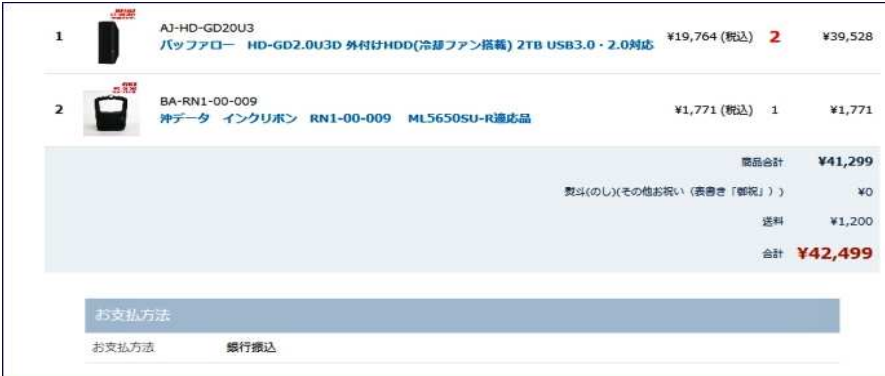

Ⅰ・注文商品・金額表示 注文商品数量や金額、送料の確認 Ⅱ・お支払方法表示 お支払法の確認 Ⅲ・ポイント利用 表示 使用ポイント数(割引)の確認

Ⅳ・注文者 表示 ご依頼届けの場合、ご依頼主 自宅届けの場合、 ご注文主 表示

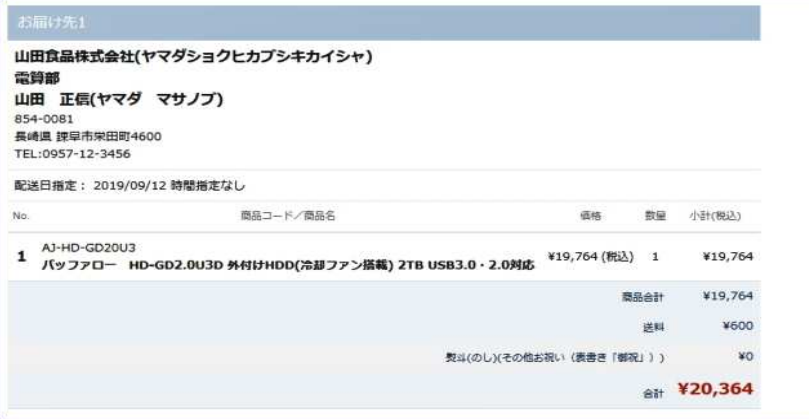

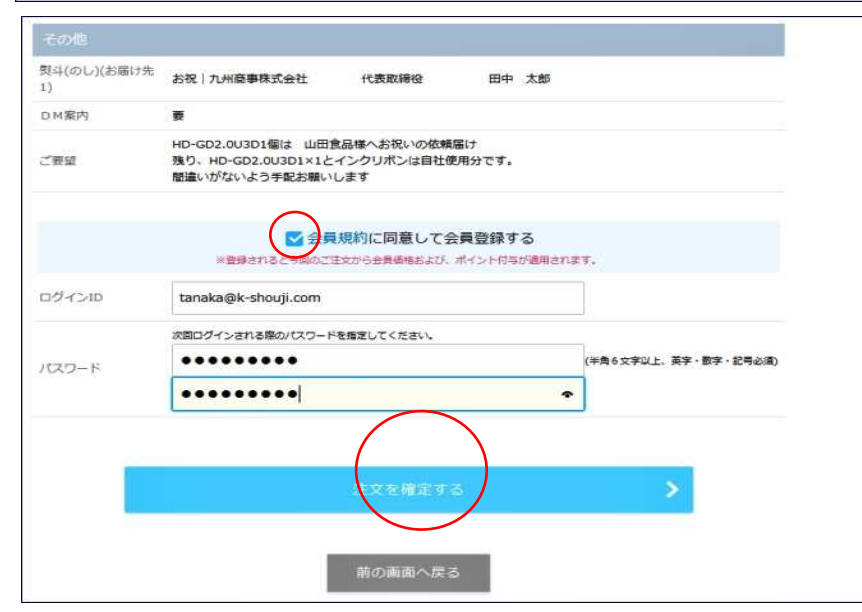

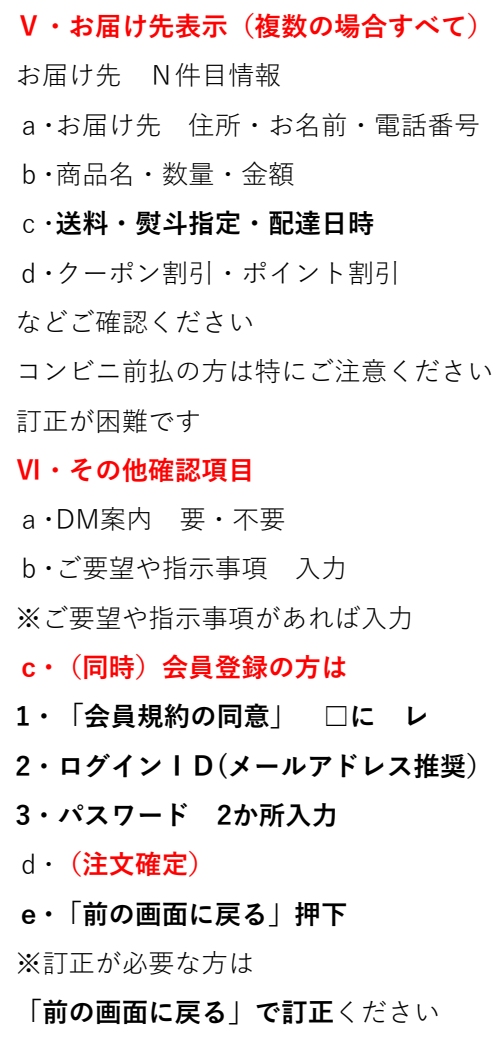

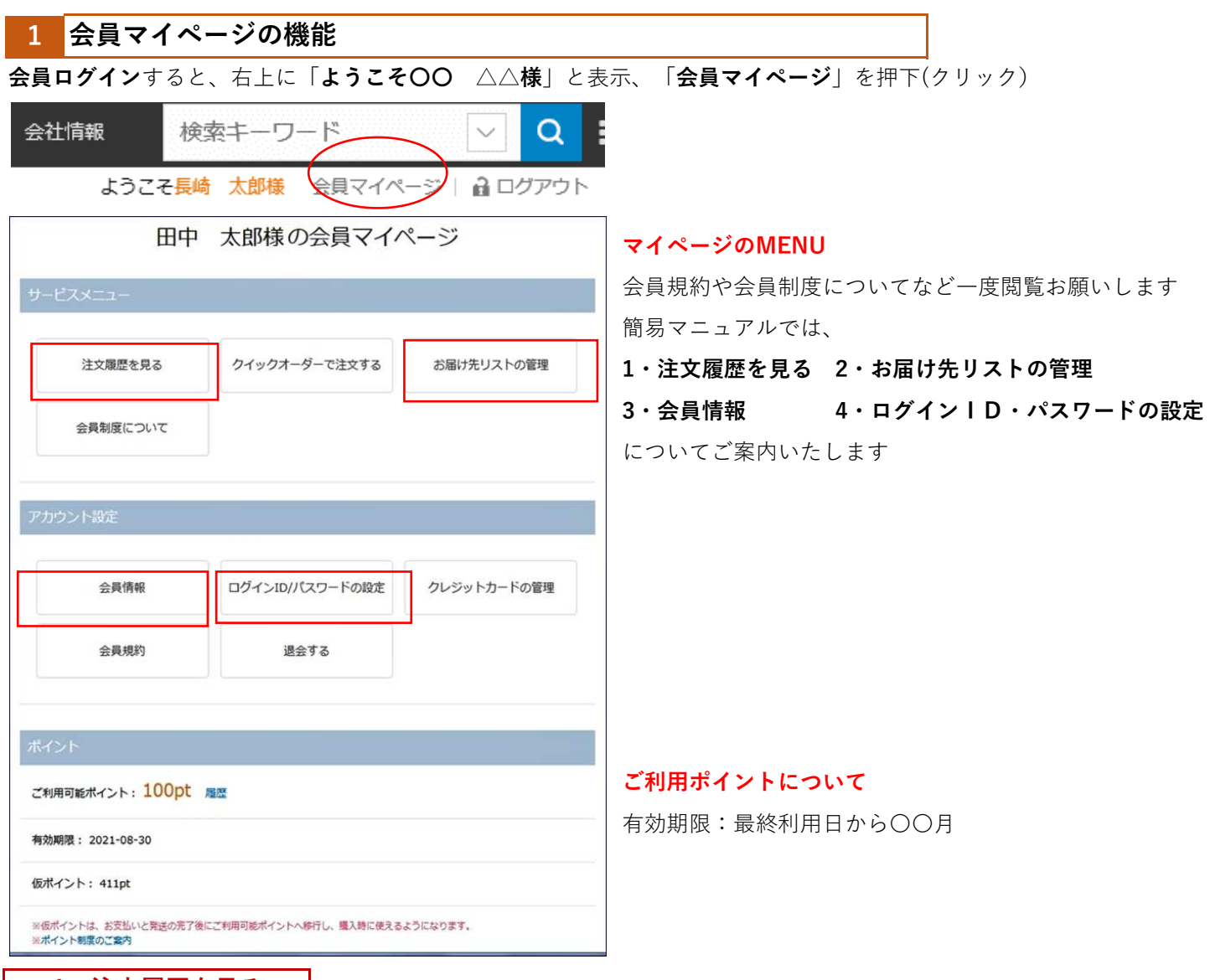

1・注文履歴を見る

 $\mathbf{r}$ 

注文履歴を閲覧可能、かつ同じ注文を「再度購入」ボタンで入力の簡素化がはかれ、とても便利です

# 1-1:過去の注文履歴が閲覧可能です

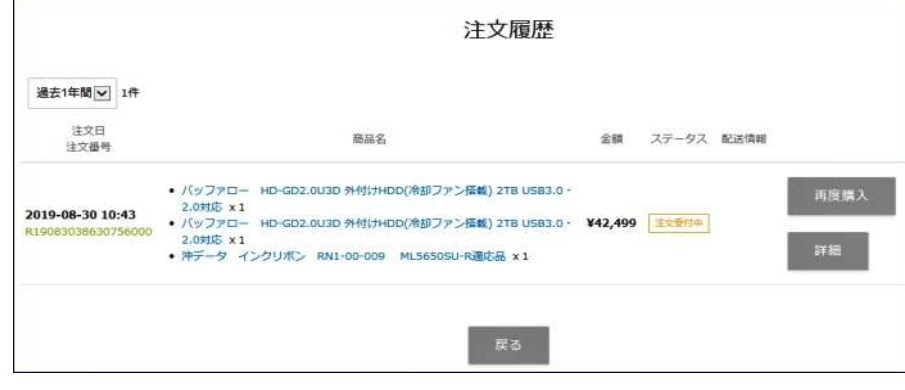

Ⅰ・「再度購入」

入力の簡素化が図れます (1-2へ (8P)

# Ⅱ・「詳細」

注文内容詳細が閲覧のみ可能

# 1-2:再度購入

1·過去の購入履歴を参照し、注文数量を変更し、レジへ進んでください

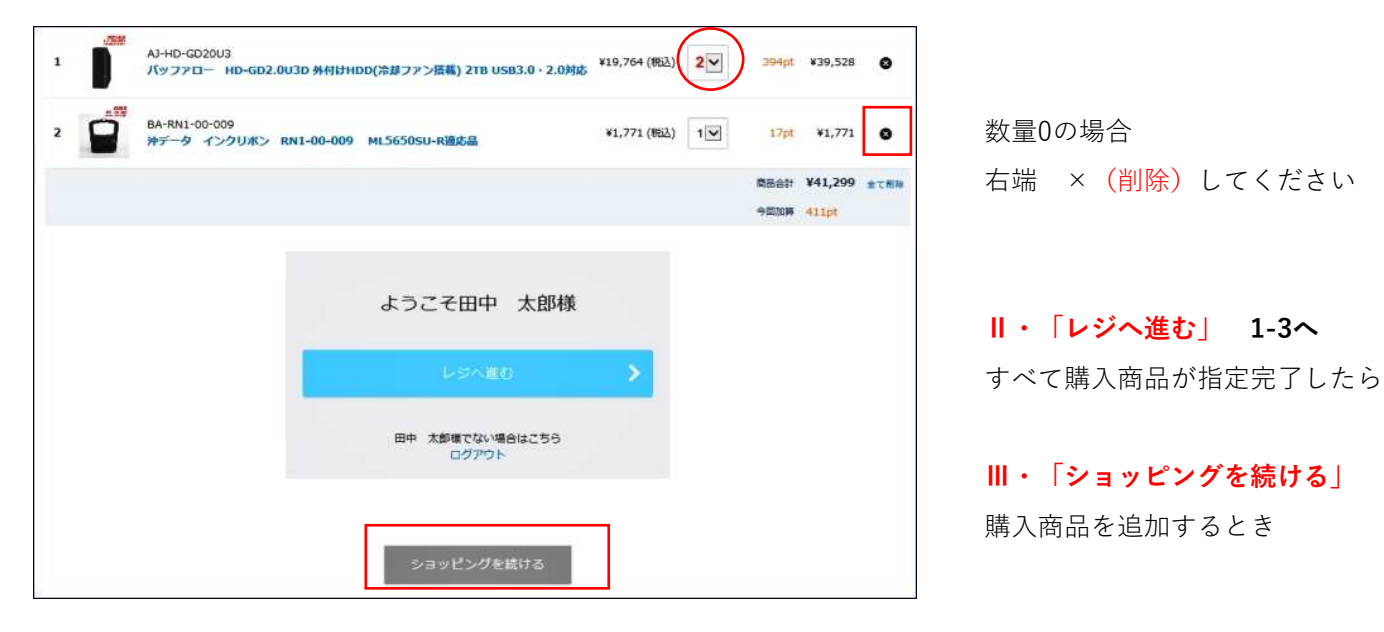

## 1-3:お支払方法の確認

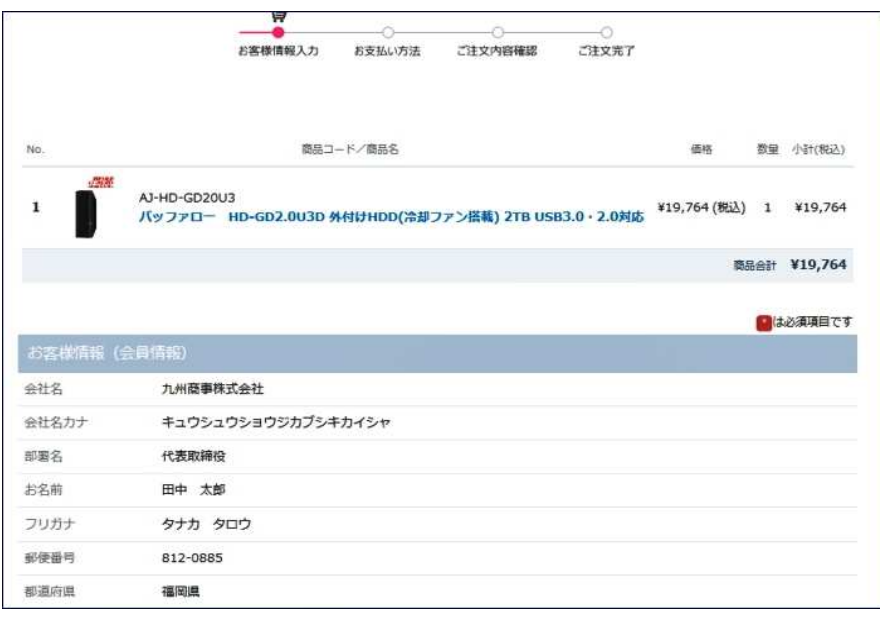

お客様情報は入力は不必要です お届け先情報(ご依頼届けの場合)と お支払方法の確認作業だけで お買い物が可能です

# 2・お得意先リストの管理

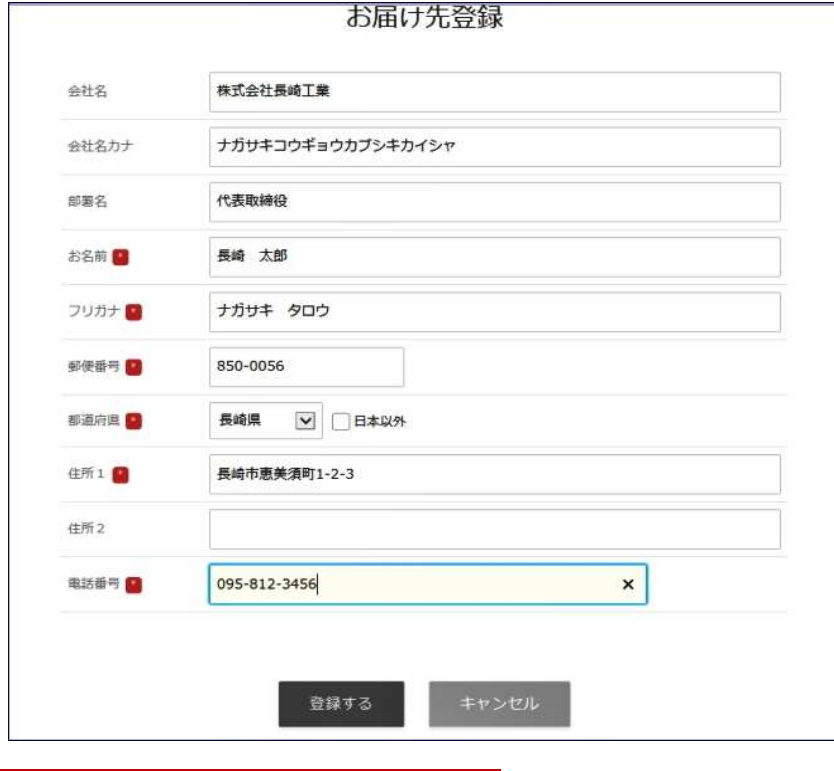

3・会員情報

会員情報

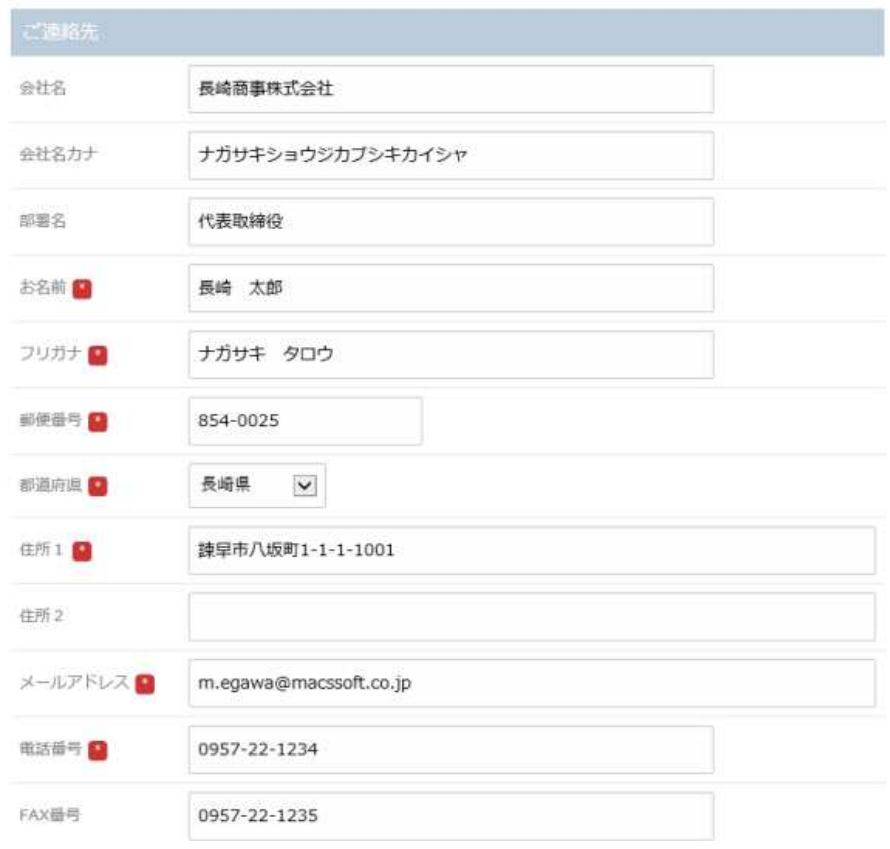

2-1会員限定のお届け先事前登録サービス ご依頼届の多い方には大変便利です ぜひご利用ください

ご注文時(4P) 参照指定が可能です

ご依頼届け先入力時 (P4) 「この住所を登録リストに追加」 しておくことにより学習記憶されます 会員ログインした状態でお買い物し

# 3-1 会員情報変更

住所変更や電話番号などに異動があった 場合変更します

メールアドレスをログインIDに指定 している場合は、 メールアドレスに変更のあった場合は

4・ログインID・メールアドレス もチェックし変更する必要があれば 変更お願いします メールアドレスをログインIDに 指定していない場合は不要です

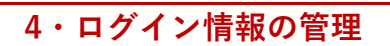

# ログイン情報の管理

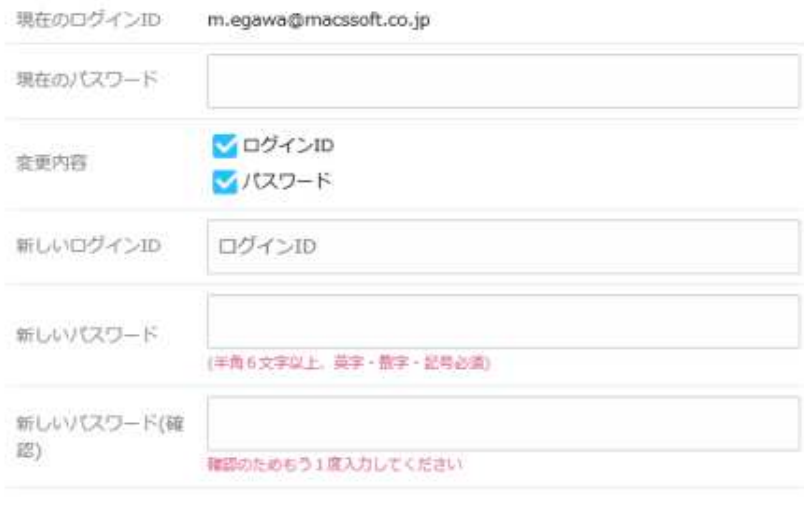

変更する

IDとパスワードが わかっているときは 4-1ログイン情報の管理で a・IDまたはパスワード 現在ログインしている

b・IDかつパスワード両方

変更可能です

#### $\mathbf{2}$ 会員パスワードを忘れたら(パスワード再設定・ログインID変更)

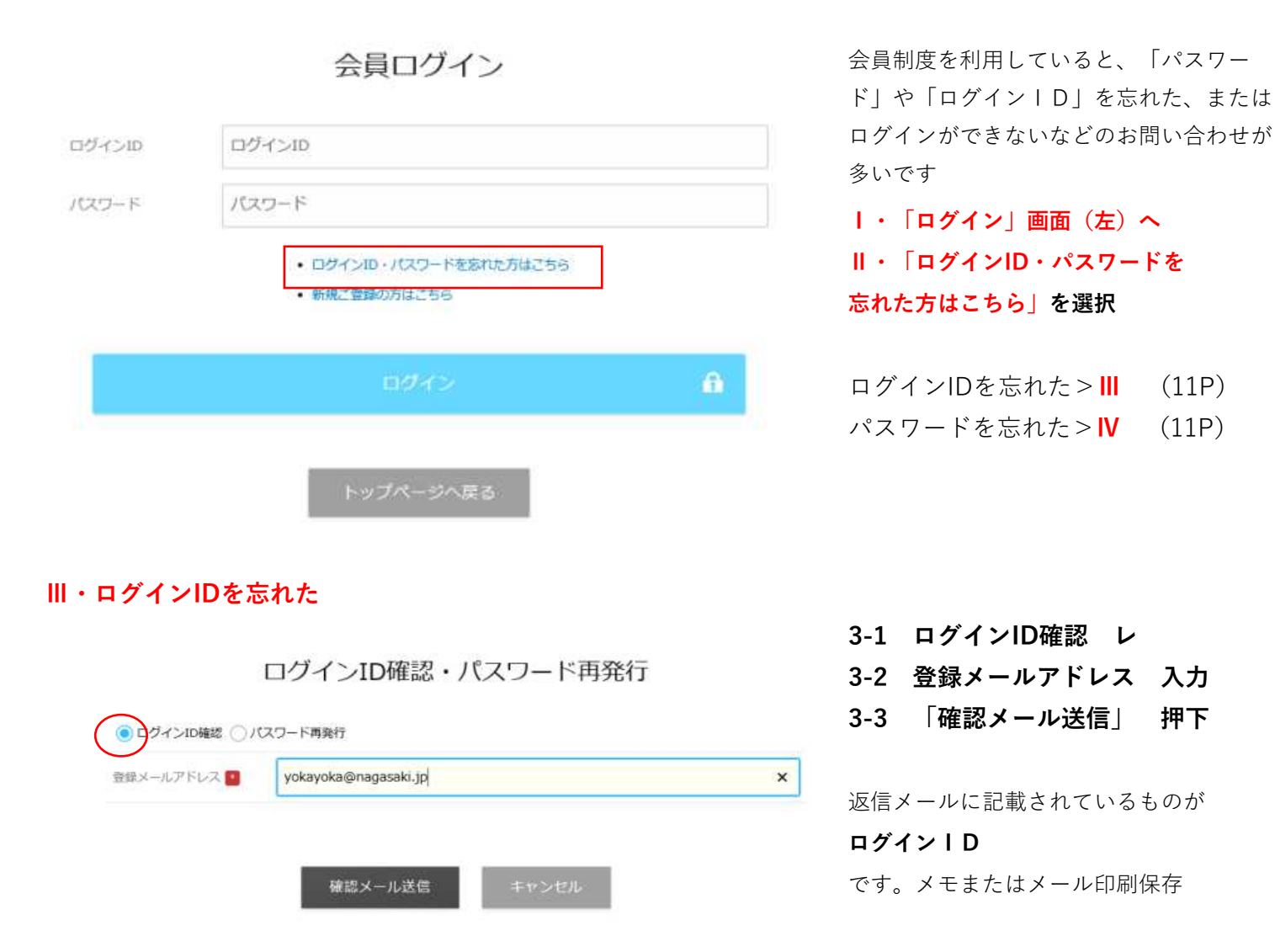

### ◎メールが届かない場合は、次の可能性があります。

a・入力されたログインIDまたはメールアドレスで会員登録が完了していない

b・入力されたログインIDまたはメールアドレスが登録されている物と一致しない

### Ⅳ・パスワードを忘れた

ログインID確認・パスワード再発行

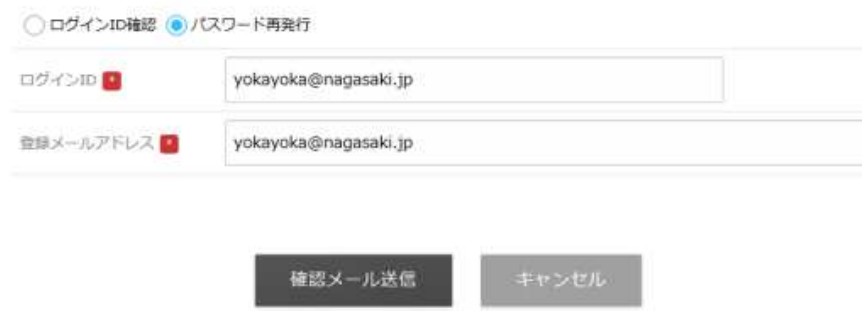

4-1 パスワード確認 レ 4-3 登録メールアドレス 入力 4-2 ログインID 入力 4-4 メールアドレスに着信 送信されたメールに、パスワード再発行 の「リンクアドレス」をクリック (P12)4-5パスワード再発行

# 4-5パスワード再発行

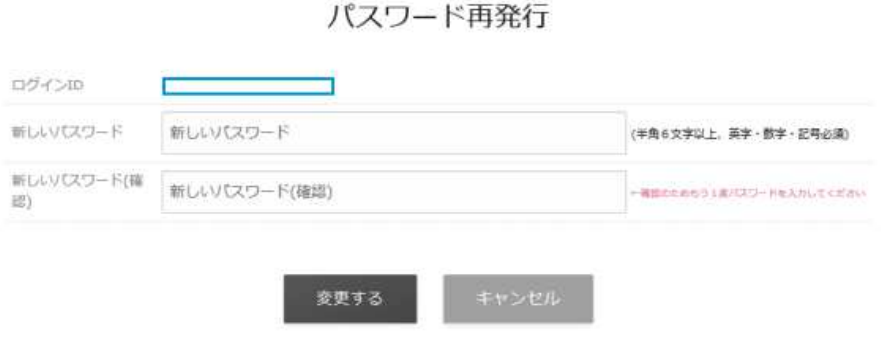

メールに記載の「パスワード再発行」 アドレスをクリック

2か所が一致しないとエラー 文字数、文字種に注意ください a・新しいパスワード b・新しいパスワード

C・「変更する」をクリック